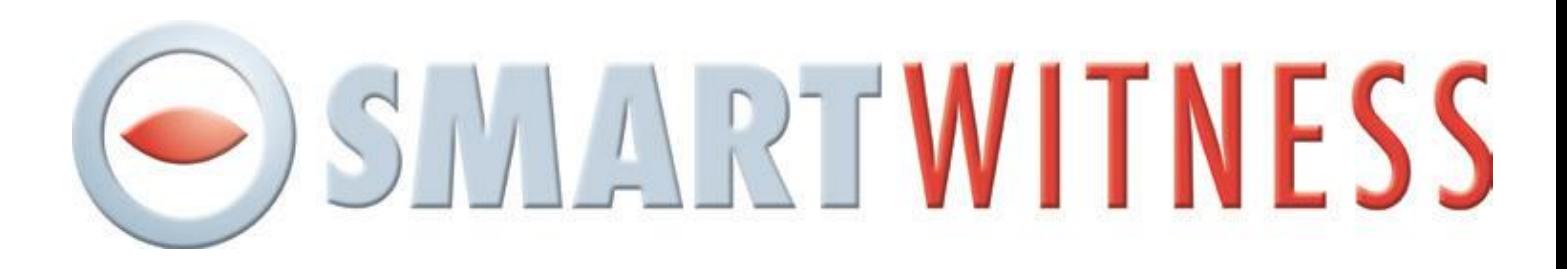

## **Connecting the SMART-I to your router**

This document will show you how to connect your SMART-I camera to your wireless router.

**Step 1: Put the SMART-I camera into SETUP** mode. If the camera is already on you will need to power it off and then move the switch straight over to SETUP mode.

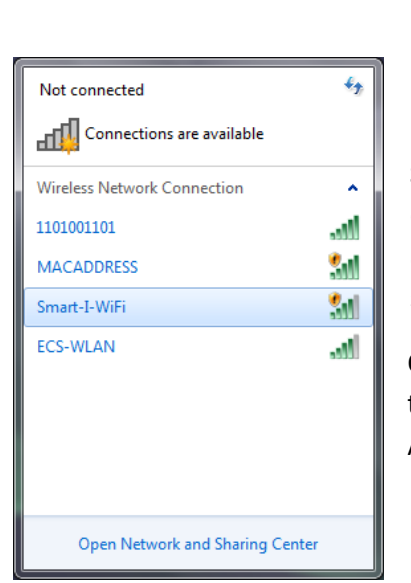

**Step 2:** Using any device with WiFi (i.e. laptop, PC, iPhone, iPad, Android phone) to connect to the SMART-I camera. You should see the camera listed in the list of available wireless connections. The camera may take a minute to appear in the list so you may need to refresh if it does not appear at first.

OFF-

 $ON -$ 

SETUP mode -

Once the camera appears select it and connect to it. For more information on how to do this for your device you will need to consult the devices manual (i.e. iPhone, Android phone manual).

**Step 3:** Open up a browser on your device (i.e. Internet Explorer on a PC/laptop, Safari on an iPhone/iPad).

Go to the address http://192.168.2.1

You should see the webpage shown to the right.

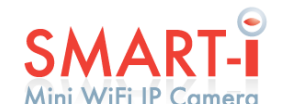

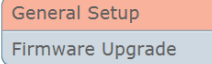

## **SMARTWITNESS**

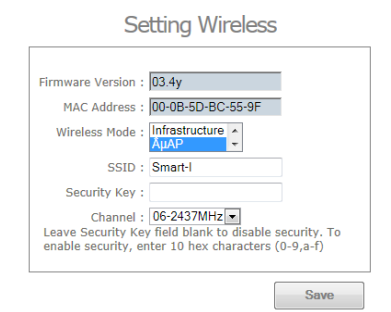

## **Setting Wireless**

**Step 4:** Change the *Wireless Mode* to *Infrastructure*.

**Step 5:** Enter your wireless routers SSID, authentication type and security key. You should be able to find these details in the wireless settings of your router. Please consult the user manual for the router or contact your ISP for more information on finding these details.

**Step 6:** Change the *IP Mode* to *Static.* 

You will now need to enter an IP address for the camera and the subnet mask and gateway of your network. For more information on how to find these details you can consult pages 4 to 6 of the networking guide at:

Here or go to http://factory.y3k.com

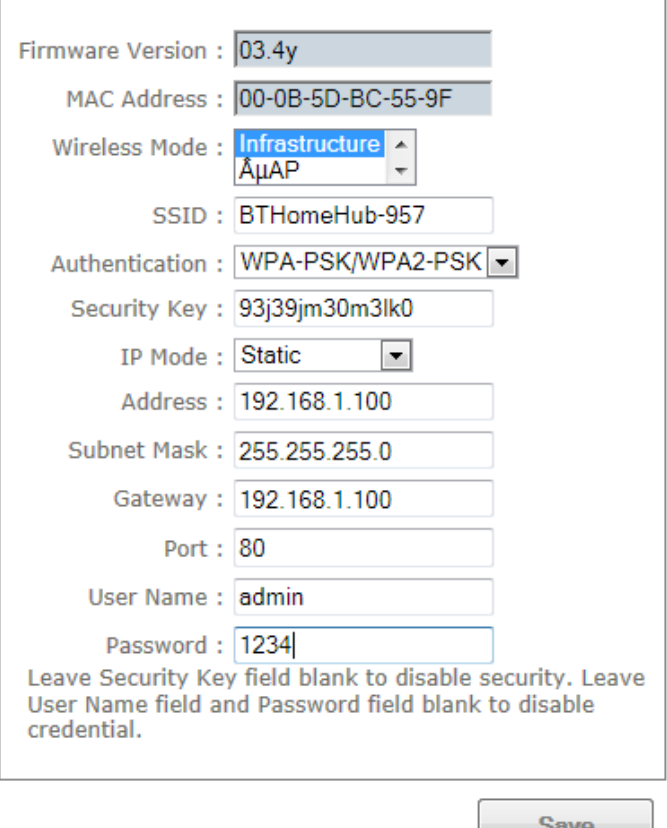

[and view the networking guide.](http://factory.y3k.com/Files/FAQS/Networking/Networking%20Guide.pdf) 

If you have problems finding these details please contact your internet provide or your network Administrator for more details.

The default port set to 80, you can change this if you wish to and if you want to set a password to access your camera you can enter one here.

If you do not want to set a password you can just leave these boxes empty.

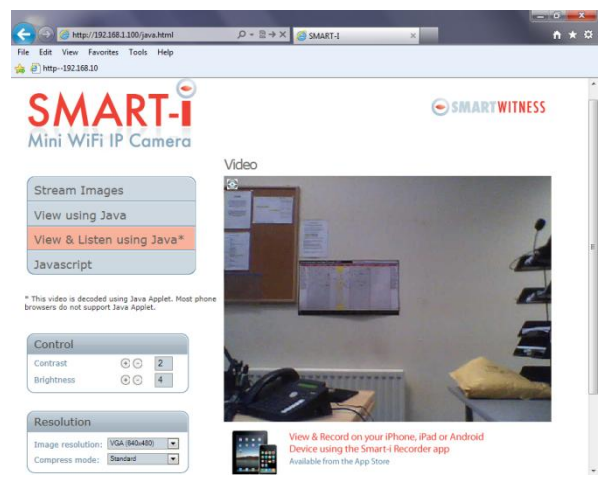

**Step 7:** Once the above steps are complete and you have clicked Save power the camera off and then power it back into normal mode.

You will then need to connect back to your wireless network on your device. i.e PC/laptop, Androird, iPhone/iPad

**Step 8:** Enter the cameras new IP address into the browser and you should be able to view the cameras live image.

If you would like to set up the ca[mera to be viewed](http://factory.y3k.com/) remotly then please consult the port forwarding and networking guide at http://factory.y3k.com

If you experience any problems with port forwarding please consult your ISP or router manufacturer.

*If you have any problems or require any further help, please contact technical support on 0871 222 1430*